# **Zotero 6.0 : Logiciel libre de gestion de références bibliographiques**

Au besoin, rendez-vous sur la page «Règles de citation» disponible à l'adresse : <https://bib.ulb.be/fr/support/boite-a-outils/evitez-le-plagiat>

# **Exercice 5 – Ajouter des citations et créer une bibliographie**

## **1. Générer une bibliographie formatée hors d'un traitement de texte**

Vous souhaitez **créer une liste de références et des citations** sans pour autant utiliser un traitement de texte.

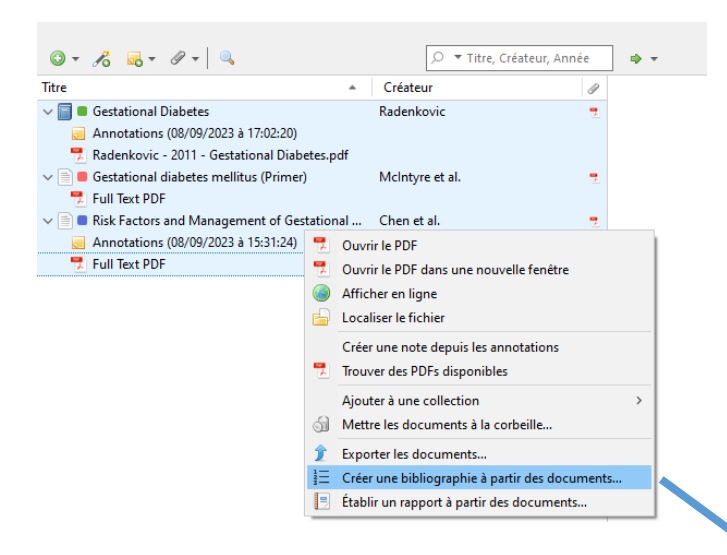

Copiez dans le presse-papier puis collez dans votre traitement de texte. Observez le résultat.

Recommencez l'opération pour en extraire les citations.

Vous avez aussi le choix d'autres formats de sauvegarde pour insérer dans votre site web ou dans un autre outil de gestion bibliographique.

Sélectionnez les documents d'une collection à inclure dans la bibliographie ou sélectionnez toute la collection, et cliquez droit. Choisissez « Créer une bibliographie à partir …», puis choisissez un style (format de citation).

Au besoin, installez le style de votre choix via « Préférences - Citer- Styles - Obtenir des styles supplémentaires ».

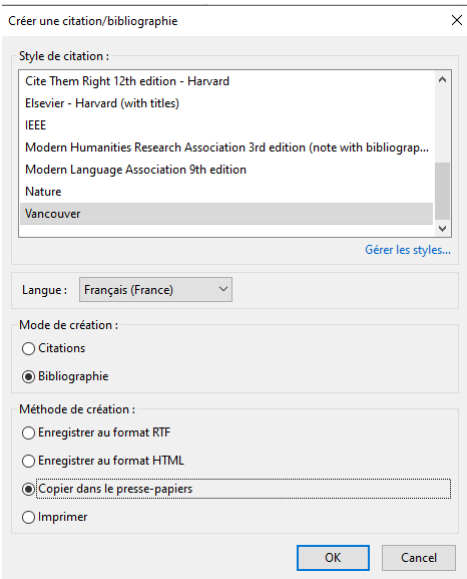

## **2. Citer depuis un traitement de texte pour insérer vos citations/bibliographie**

Traitements de texte supportés : MS Word, LibreOffice, GoogleDocs [https://www.zotero.org/support/word\\_processor\\_integration](https://www.zotero.org/support/word_processor_integration)

En cas de difficulté :

[Zotero #4 Insérer des citations et une bibliographie dans votre travail, ULiège Library](https://www.youtube.com/watch?v=0AaXkQzvco0&list=PLU2Uo6nUGbPcItukRnhhCkuQf1bR8w13L&index=4&ab_channel=ULi%C3%A8geLibraryULi%C3%A8geLibrary) <https://youtu.be/0AaXkQzvco0?si=oQy76FzfQAMXns2C>

### Suivre l'exemple ci-dessous :

Zotero Desktop doit être ouvert. Allez dans Word et vérifiez que les icônes Zotero sont bien présentes (elles s'installent automatiquement lors de l'installation de la version Desktop de Zotero).

### Word sous Windows

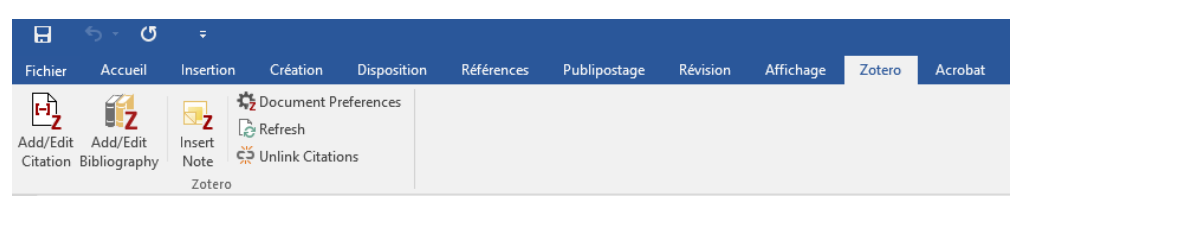

#### Word sous Mac

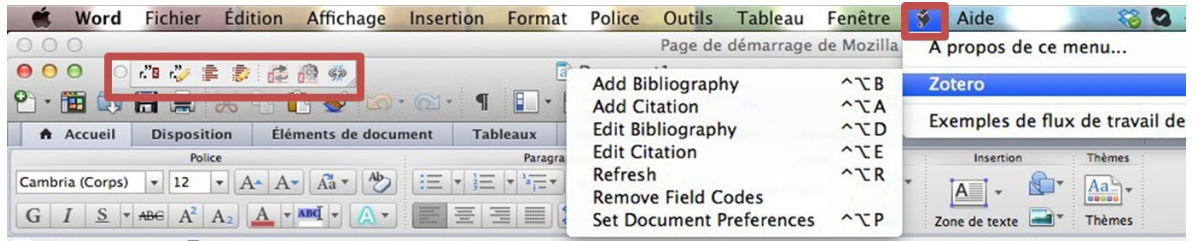

Insérez des références dans le texte : Add/Edit citation ou Add Citation sous Mac.

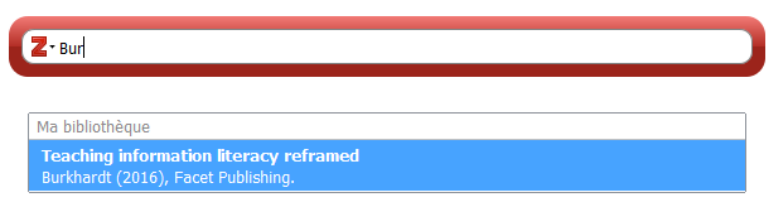

Ecrire, dans la zone bordée de rouge, un élément permettant de retrouver une référence figurant dans Zotero (mot du titre, auteur, …). Des

propositions vous sont faites. Choisir votre référence. Taper « Enter ». En cliquant sur « vue classique », vous aurez accès à votre arborescence pour aller chercher la référence.

Le style de citation vous est demandé la 1ère fois. Vous pourrez le modifier par après si nécessaire.

Continuez à rédiger votre rapport en ajoutant vos citations au fur et à mesure de la construction de votre texte.

Ensuite, ajoutez votre bibliographie en fin de document. Vous pouvez l'ajouter à tout moment car elle se remettra à jour automatiquement.

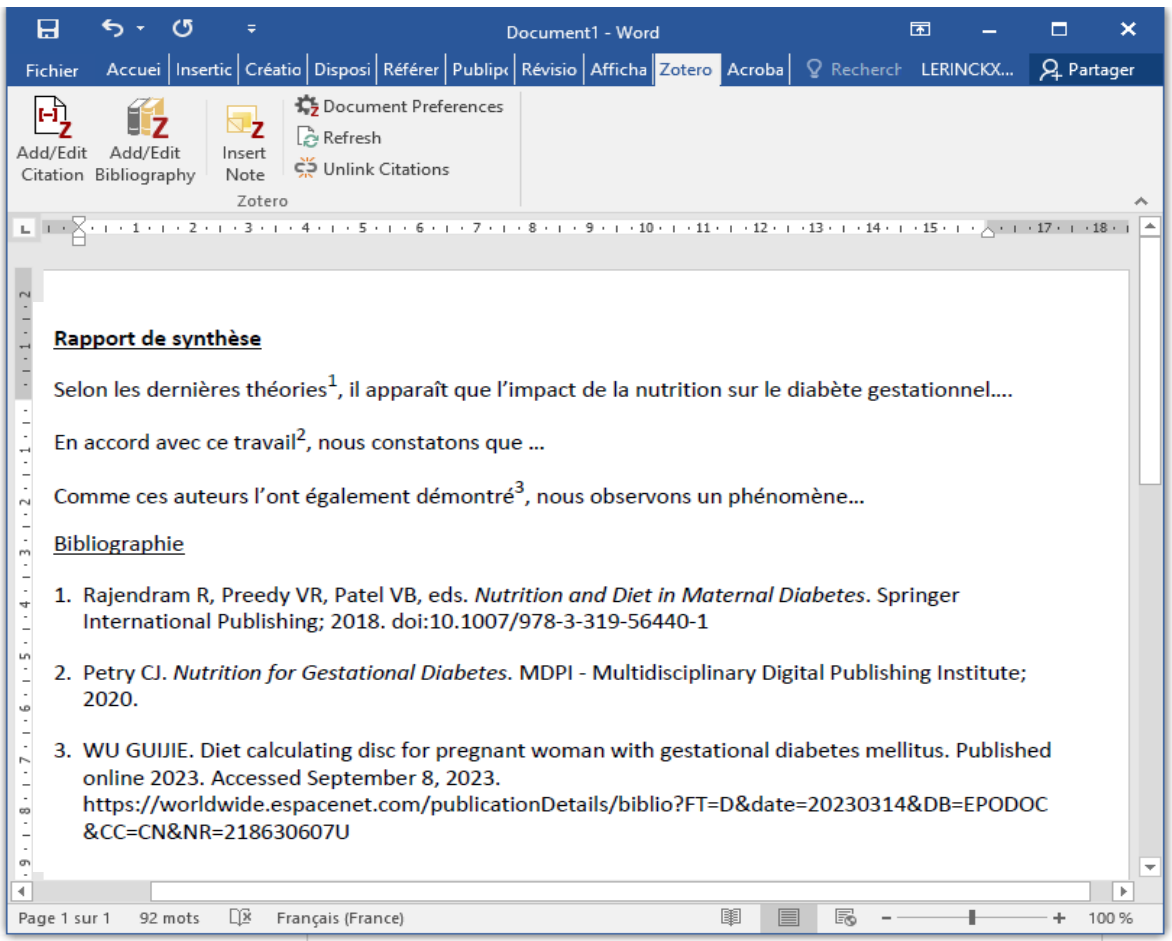

**Vérifiez** l'ordre et la validité des champs (à partir du format théorique choisi). Un champ **s.d.** (ou n.d. en anglais) signifie par exemple « sans date », et il faudra retrouver l'information et compléter manuellement.

## **3. Choisir un autre style bibliographique à tout moment**

Reprenez votre rapport où est insérée votre bibliographie. Changez le style bibliographique en allant dans « document préférence » et en choisissant un style Chicago Manual Style 17th Edition « author-date ».

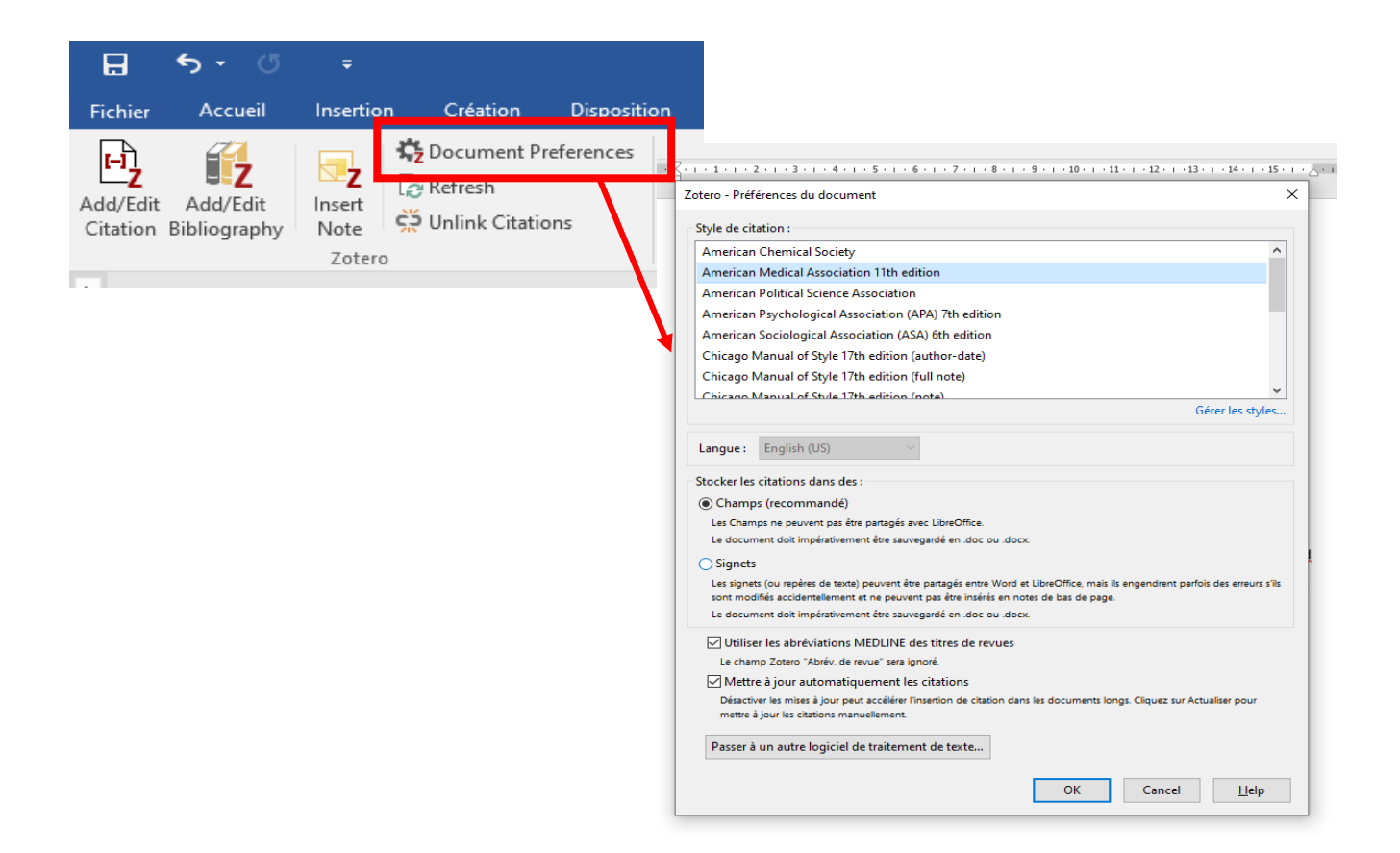

Votre rapport se présentera alors sous une autre forme. Observez la différence entre les deux formats de citation et de bibliographie.

### Rapport de synthèse

Selon les dernières théories(Rajendram, Preedy, et Patel 2018), il apparaît que l'impact de la nutrition sur le diabète gestationnel....

En accord avec ce travail(Petry 2020), nous constatons que ...

Comme ces auteurs l'ont également démontré(WU GUIJIE 2023), nous observons un phénomène...

#### Bibliographie

- Petry, Clive J. 2020. Nutrition for Gestational Diabetes. Basel, Switzerland: MDPI Multidisciplinary Digital Publishing Institute.
- Rajendram, Rajkumar, Victor R. Preedy, et Vinood B. Patel, éd. 2018. Nutrition and Diet in Maternal Diabetes. Cham: Springer International Publishing. https://doi.org/10.1007/978-3-319-56440-1.
- WU GUIJIE. 2023. « Diet calculating disc for pregnant woman with gestational diabetes mellitus ». https://worldwide.espacenet.com/publicationDetails/biblio?FT=D&date=20230314&DB=EPODOC &CC=CN&NR=218630607U.